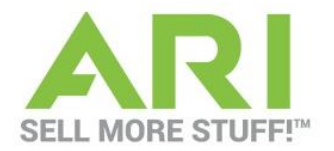

# **Creating an Email Account**

**1.** From the enterprise menu in your webmail login [\(www.arinet.com/ariemail\)](http://www.arinet.com/ariemail), select **Create Account.**

**Note:** The Enterprise Icon is the right-most icon listed at the top of your webmail page.

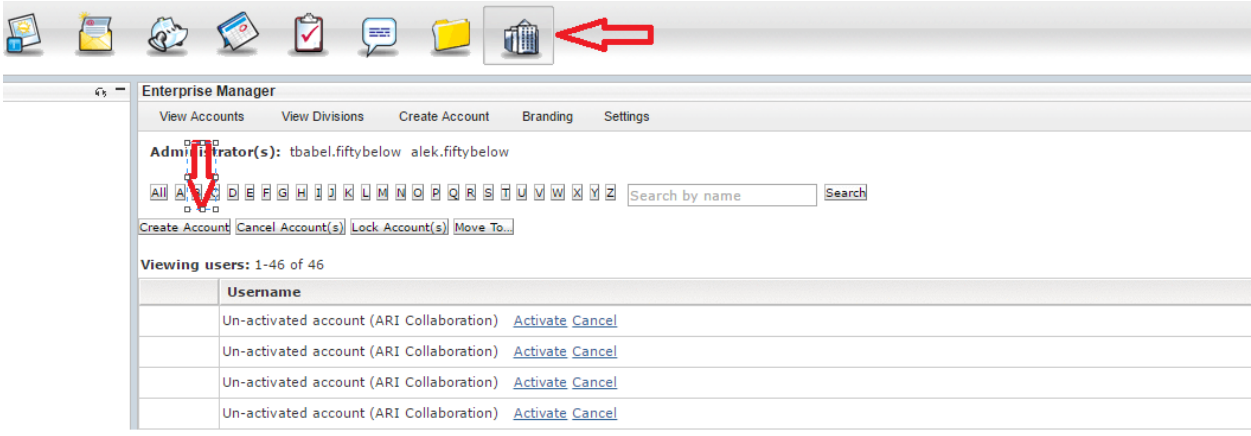

- **2. On the Account Information screen enter the new user information. Required fields are:**
	- a. Username (ex. Jsmith, **this should be the text BEFORE the "@" symbol**)
	- b. Password (must meet password requirements listed on the right)
	- c. First Name
	- d. Last Name
	- e. Phone

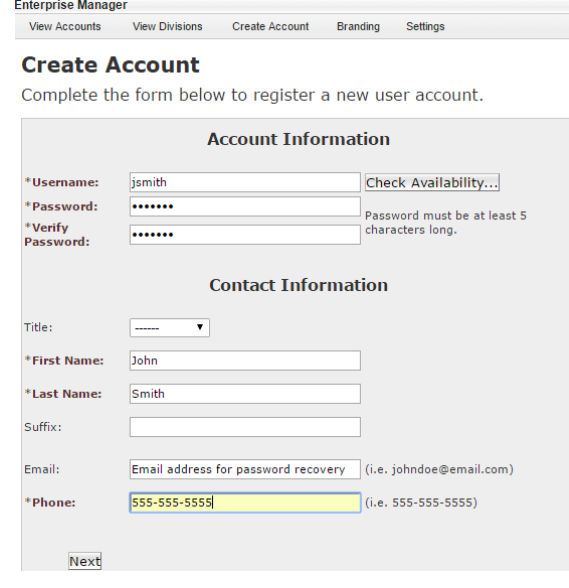

10850 WEST PARK PLACE, SUITE 1200, MILWAUKEE, WI 53224 · 414.973.4300 · ARINET.COM · NASDAQ: ARIS

in

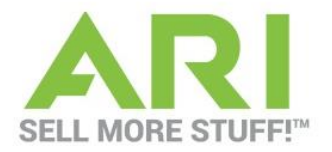

#### **3. Click "Finish"**

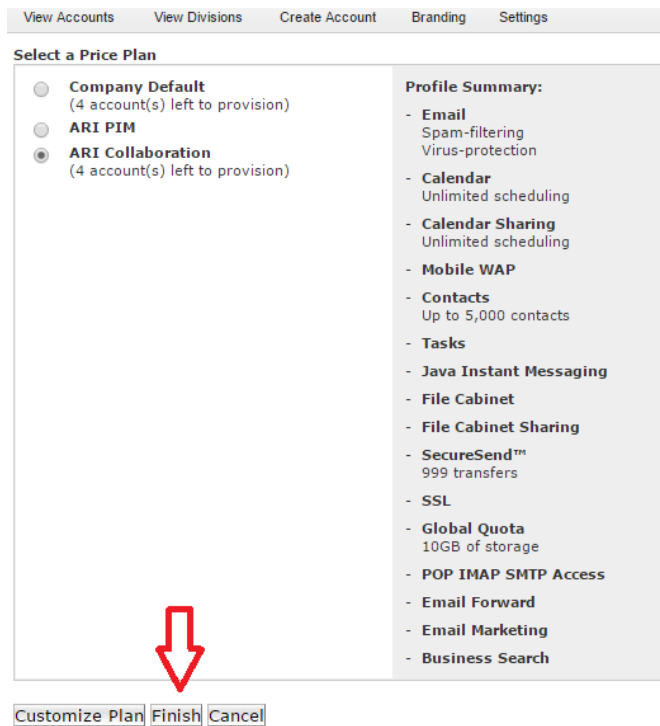

#### **Note: ARI Collaboration will be chosen by default, do not change anything on this page.**

### **Adding Email Aliases**

Email Aliases reflect any address that a user can send or receive mail from. An example of this functionality would be if your company has an email address [sales@company.com](mailto:sales@company.com) and would like to have that account to be able to send and receive using the email address [dealersales@company.com,](mailto:dealersales@company.com) you can create an alias to allow an email account to send and receive from more than one email address. Additional email aliases can be added or removed from accounts at any time. The steps for adding email aliases are listed below.

**1.** From the application menu, click on the **Enterprise** icon.

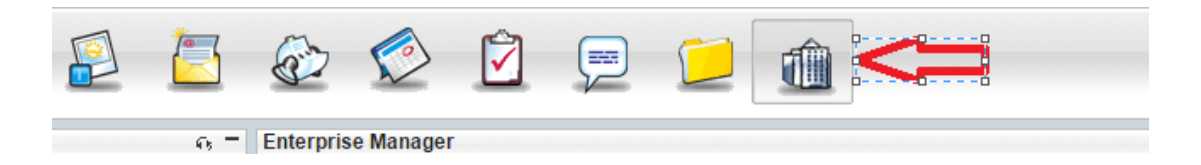

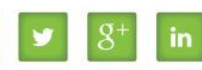

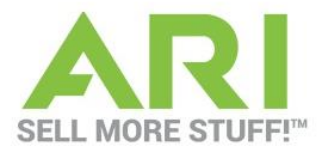

**2.** Click on the **View Accounts** button and select the user (double click on the email account you would like to edit) you want to alias.

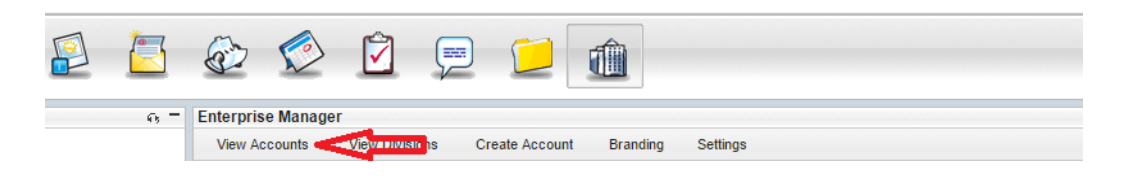

**3.** From the user profile screen, select the **Email Aliases** button**.**

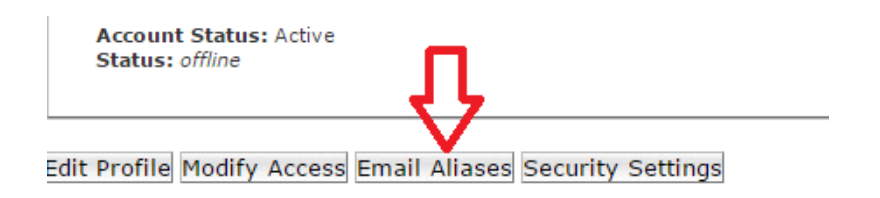

- 4. Click on the **New Alias** button and enter the desired email alias.
	- a. If the enterprise has multiple domains, choose the domain you wish to alias from the drop-down menu.

#### **Nhat is an Email Alias?**

t is an email address that can be used to send and receive email. An account can have m

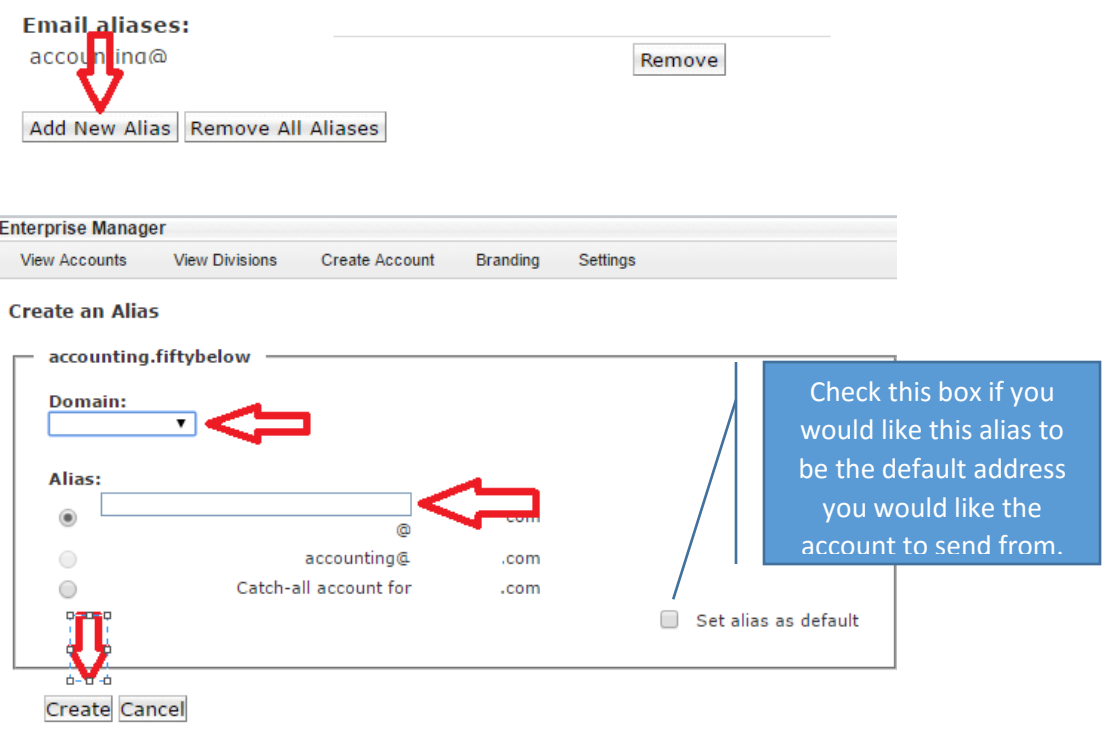

10850 WEST PARK PLACE, SUITE 1200, MILWAUKEE, WI 53224 · 414.973.4300 · ARINET.COM · NASDAQ: ARIS

in

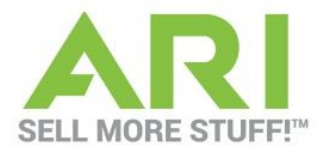

5. Click "Create" and then "Done

## **Adding Email Aliases for All Users**

Adding an Email alias is helpful if you would like a second domain added for all existing email addresses or would like to switch all email accounts to a newly added domain.

- 1. If email aliases follow the format, username@domain, you can alias all users in the enterprise at once.
- 2. From the Enterprise Manager, click **Settings**

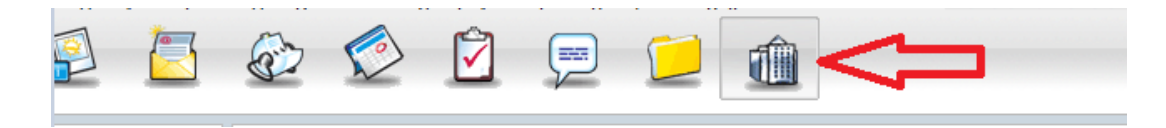

3. From the settings menu, click on **Email Domains & Aliases.**

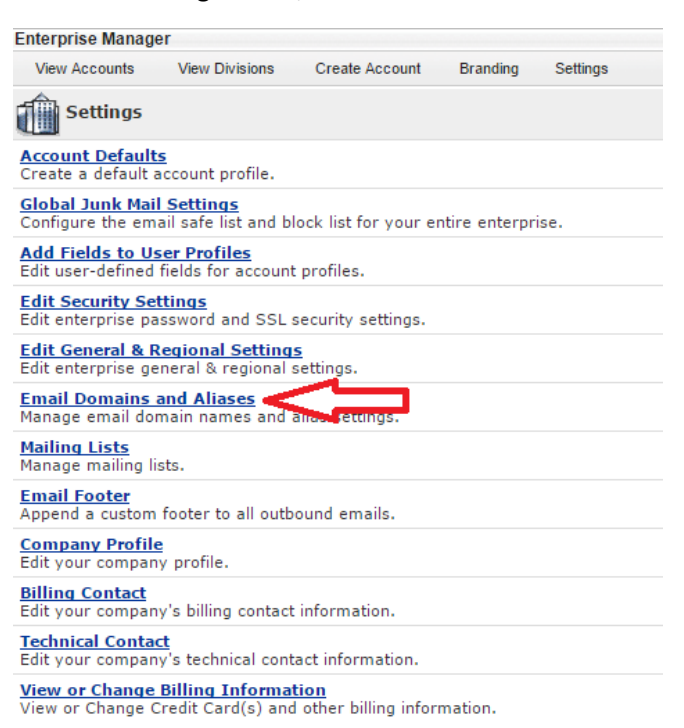

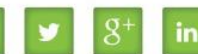

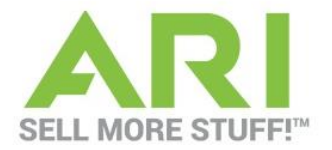

4. Next to the approved domain you wish to alias, select **Manage this Domain.**

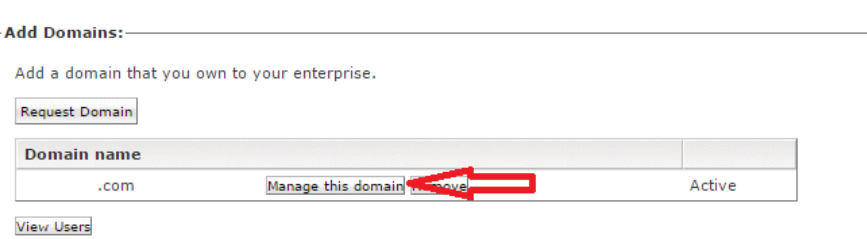

5. Select the **Alias All Users** button and choose whether to simply alias all users or to alias and set as default.

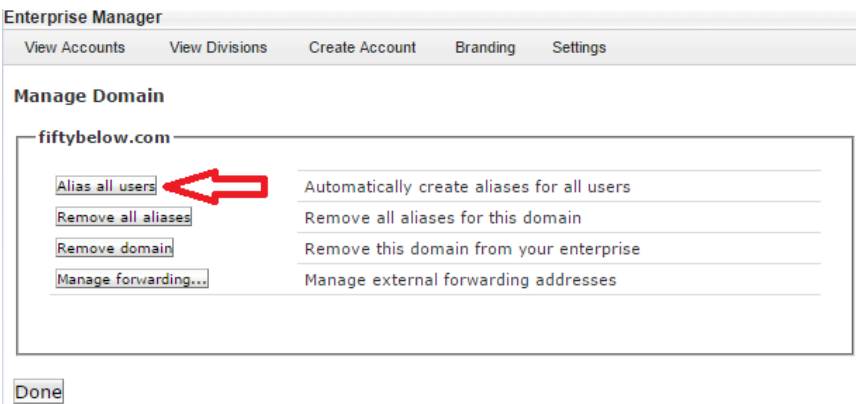

6. Once it is completed, click **OK** to return to the **Email Domains and Aliases** menu.

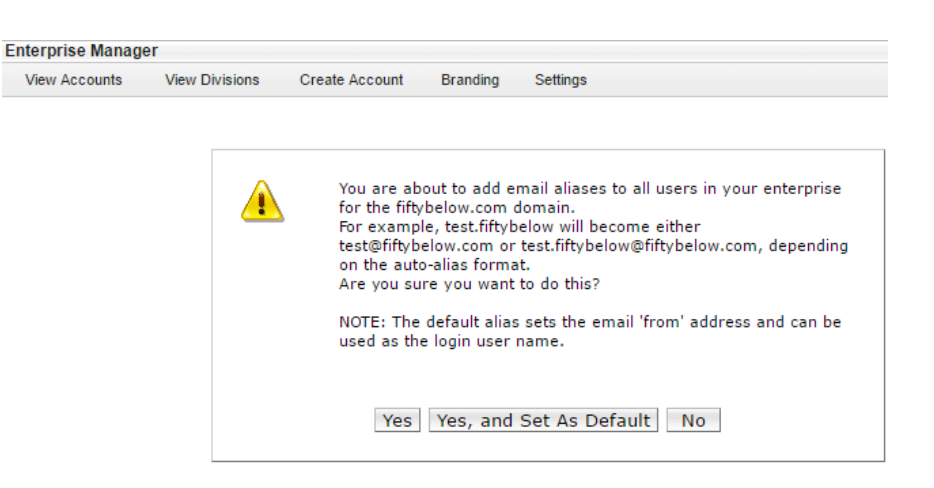

10850 WEST PARK PLACE, SUITE 1200, MILWAUKEE, WI 53224 · 414.973.4300 · ARINET.COM · NASDAQ: ARIS

in

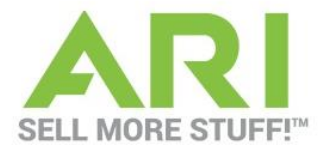

## **Cancelling Accounts**

1. From the application menu, select the **Enterprise** icon.

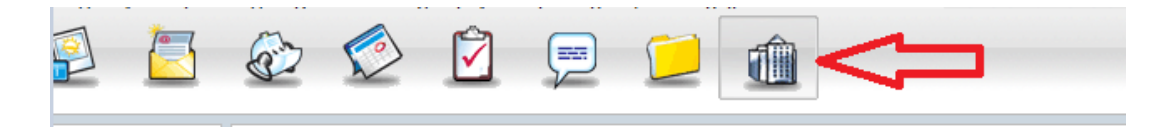

- 2. Check the box next to each user you wish to cancel.
- 3. Select the **Cancel Account** button located at the bottom of the user account listing.

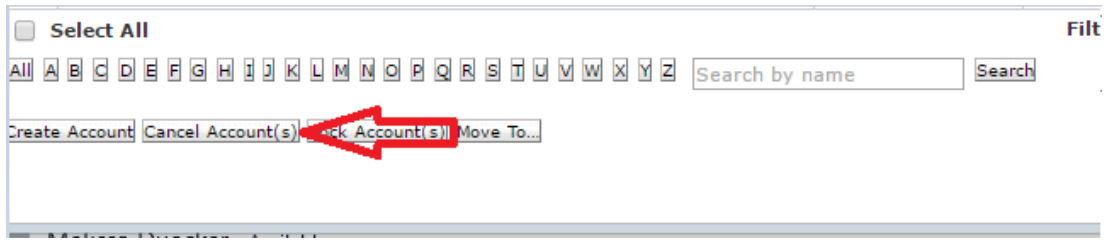

- 4. A notification will appear asking you to confirm the cancellation by clicking YES.
- 5. To view cancelled accounts, select **Cancelled Accounts** from the filter drop down located above the **User Division** category.

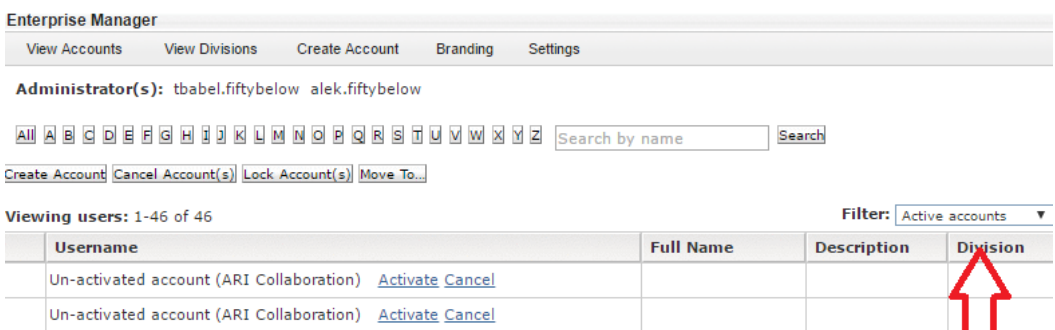

**Note: Canceled accounts can be reactivated within 30 days of deactivation if needed**

### **Locking Accounts**

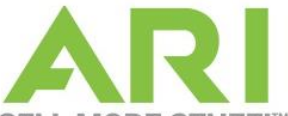

Enterprise Managers can lock a user account at any time. Locking an account prevents the user UFF!™ from having any access to their account.

1. Log into the Enterprise menu.

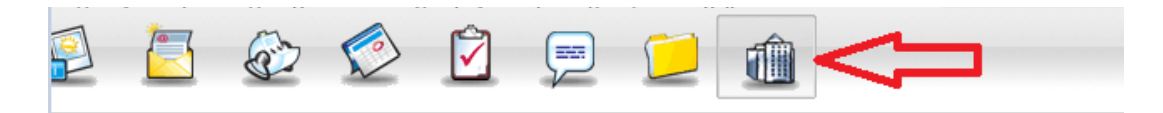

- 2. Select the account(s) to be locked by checking the box next to the username.
- 3. When finished, select the **Lock Account(s)** button at the bottom or top of the page.

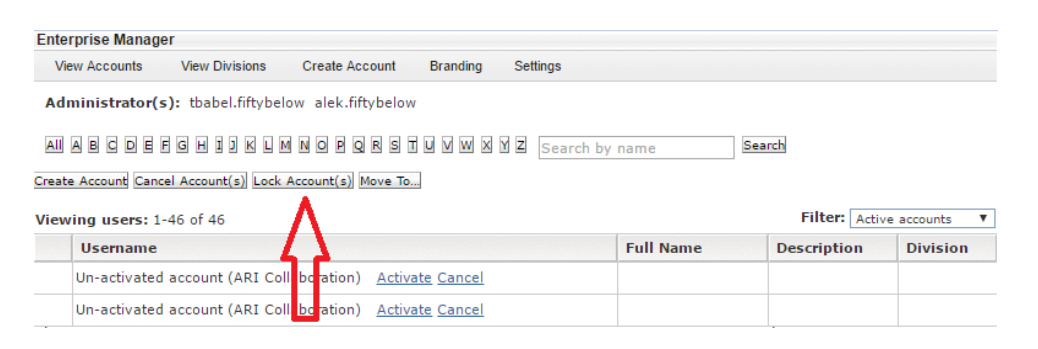

- 4. A notification will appear stating that the users were locked successfully.
- 5. Select **OK** and you will be redirected to the active accounts screen.
- 6. To view the locked accounts, select **Locked Accounts** from the **Filter** drop down menu located above the divisions column of the accounts section.

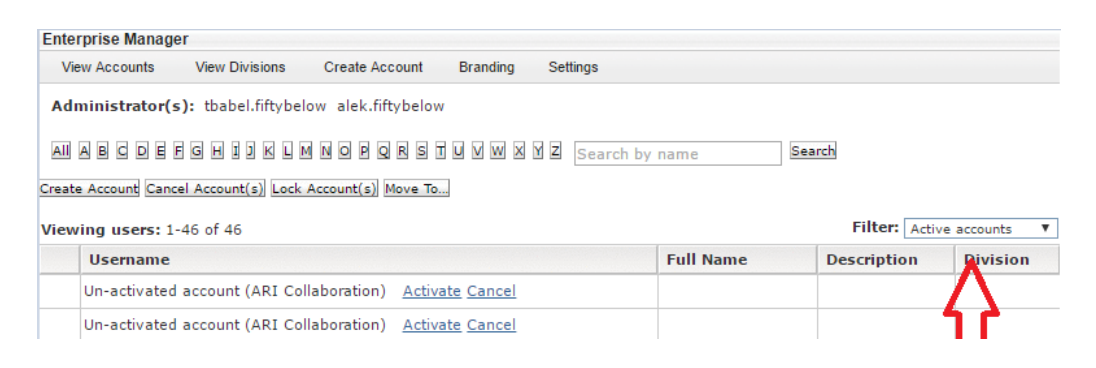

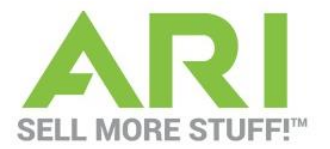

# **To Unlock Accounts:**

An account may have been automatically locked by ARI due to too many incorrect password attempts or suspected SPAM use. Below are the steps to unlock accounts.

1. Change the filter view from "Active Accounts" to "Locked Accounts"

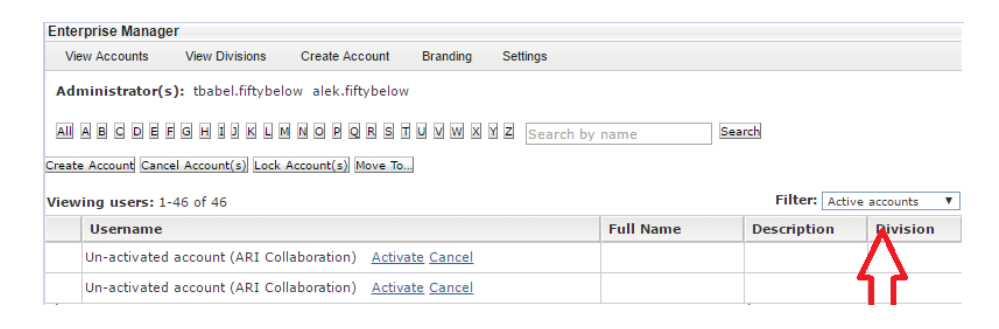

- 2. A notification will appear stating that the user(s) had been successfully unlocked.
- 3. The account will then appear in the active accounts list.

## **Login as User**

The Enterprise Manager can login to a user account without needing to obtain or reset the user's password. By using the login feature, the Enterprise Manager is logged directly into the users account and can modify settings as needed.

**1.** Log into the Enterprise Manager

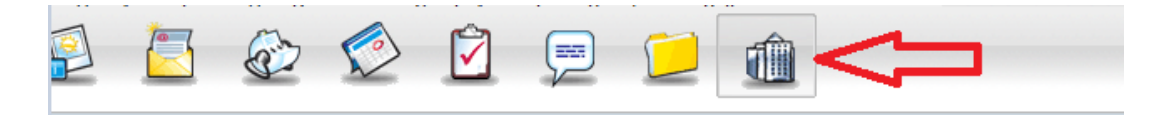

- **2.** Click on the username to go to the **User Profile** screen
- **3.** Click on the Login as User button**.**

Edit Profile Modify Access Email Aliases Login as User Lite Login User Security Settings

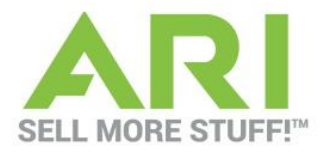

**4.** You will now be automatically logged into the users account**.**

**\*\*\*NOTE: Only one person can be logged into an account at a time, therefore logging in will potentially log the user out of their session. To verify that the user is currently offline, check the status listed under the username on the User Profile screen.**

# **User Security Settings**

The Enterprise Manager can modify security settings on an individual user basis including the ability to reset passwords.

**1.** Log into the Enterprise Manager

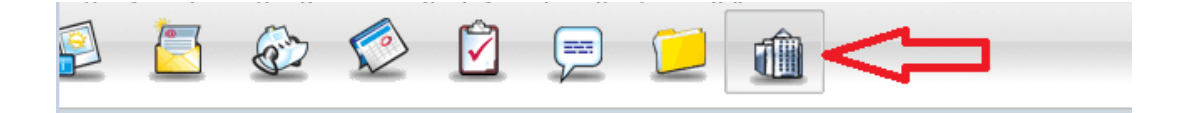

- **2.** Click on the user you wish to modify.
- **3.** Click on the **Security Settings** button.

Edit Profile Modify Access Email Aliases Login as User Lite Login Dr. at Security Settings

#### **4.** Password Settings:

- a. *Reset the user's password*
- b. *Require a new password upon login*
- c. *Change password requirements*
- d. *Modify Session Timeouts*

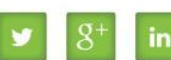

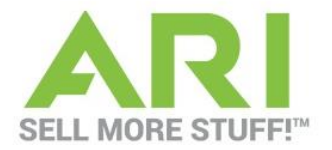

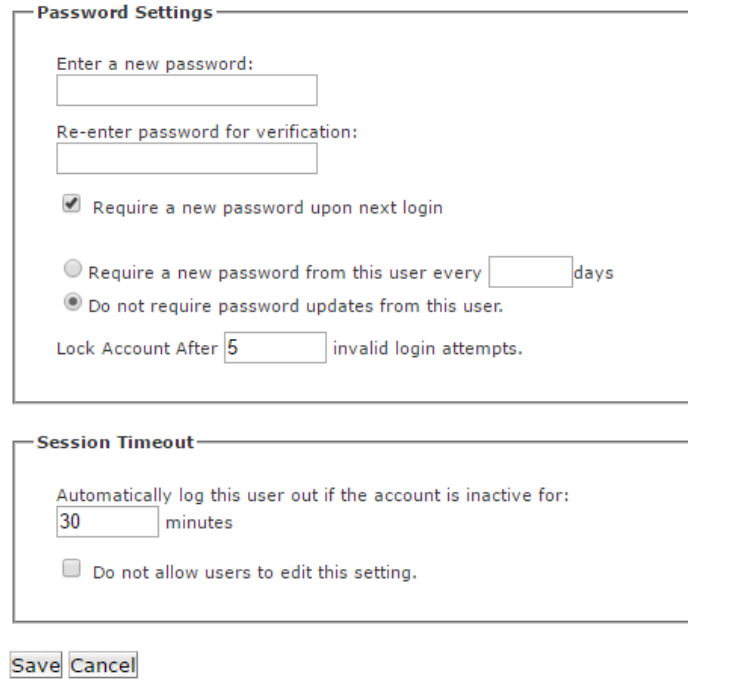

**5. Modify the necessary settings & click SAVE.**

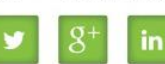